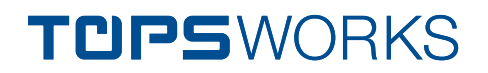

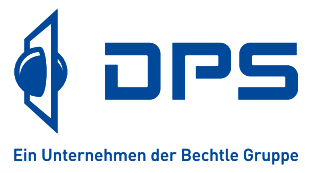

# TopsWorks | Installationsanleitung

Stand: 09.03.2023

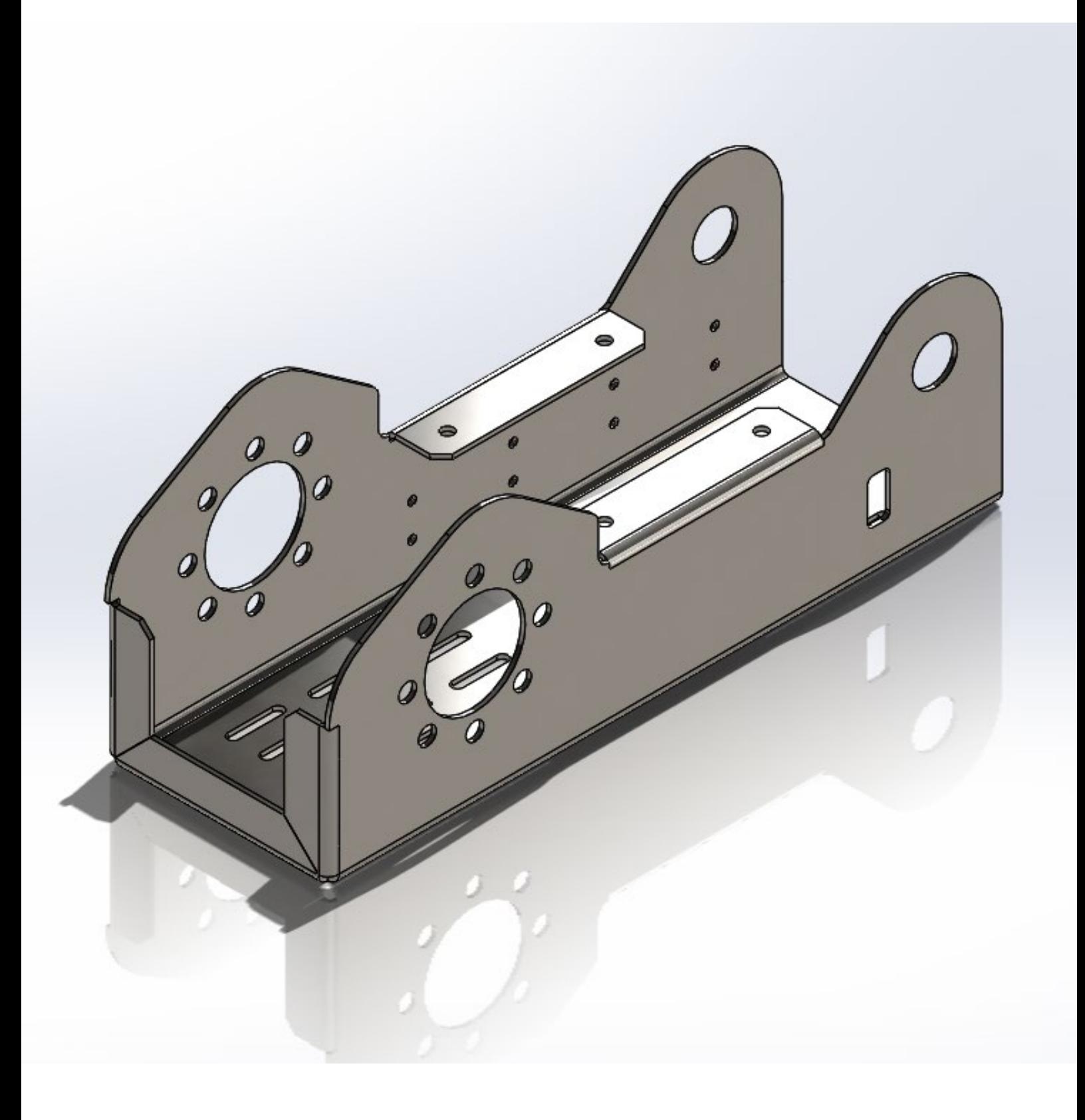

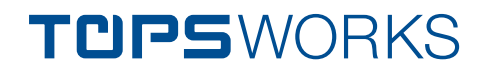

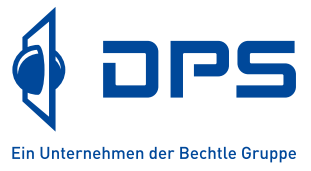

Sehr geehrter Kunde, vielen Dank, dass Sie sich für TopsWorks entschieden haben. Die Installationsanleitung hilft Ihnen die Installation und Einrichtung von TopsWorks durchzuführen. Bitte folgen Sie den Informationen:

- Neue Installationsroutine
- Wichtige Einstellungen für TruTops Boost V14 und höher
- Software mit Netzwerk- oder Einzelplatzlizenz installieren

## **Neue Installationsroutine mit TRUMPF TBS Modul**

TopsWorks wird ab der Version 2023 mit einer neuen Installationsroutine ausgeliefert.

Diese ermöglicht die gleichzeitige Installation des von TRUMPF bereitgestellten **TBS Moduls**. Das **TBS Modul** ist für die Unterstützung von **TruTops Boost V14 und höher** zwingend erforderlich.

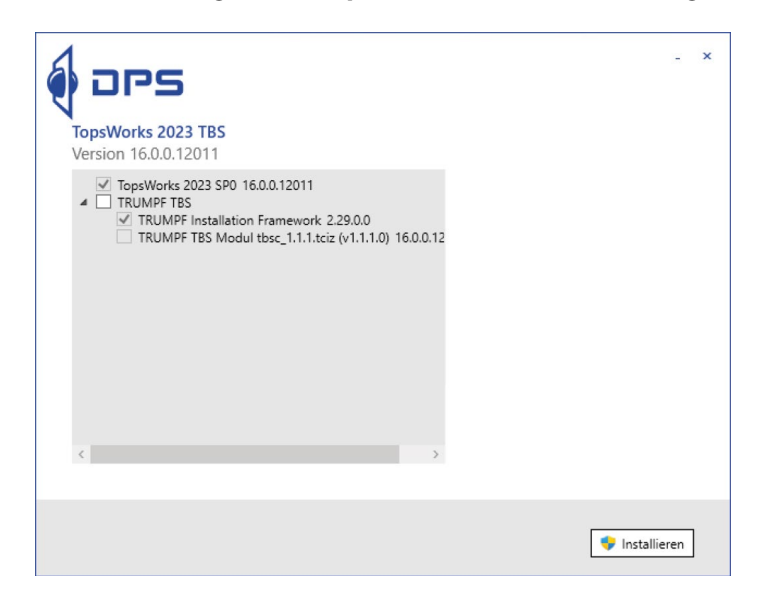

Bei angewähltemTBS Modul werden die von TRUMPF bereitgestellten und zur Nutzung und Lizenzierung notwendigen Programmkomponenten (TRUMPF Installation Framework, CodeMeter) auf Ihrem PC installiert.

Zusätzlich zur TopsWorks Lizenz muss das TRUMPF TBS Modul bei TRUMPF lizenziert werden. Das Produkt bei TRUMPF nennt sich "TBS Biegedaten für CAD Plugin". Bitte sprechen Sie Ihren **TRUMPF Vertriebsmitarbeiter** darauf an. Bei Fragen zur Lizenzeingabe der TRUMPF Lizenz sprechen Sie bitte mit dem **TRUMPF Support**.

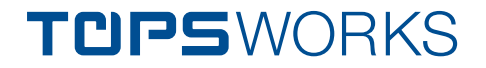

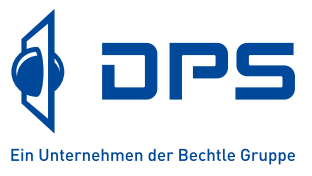

# **1 Notwendige Einstellungen für die neue Fertigungsstätte ab "TruTops Boost V14"**

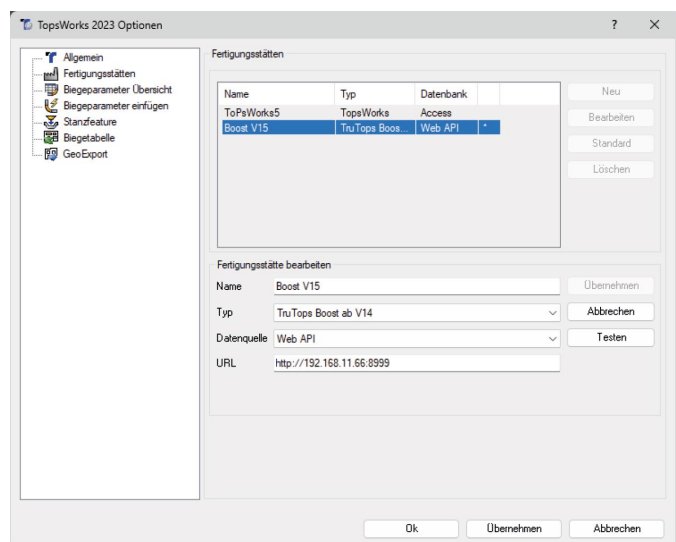

Achten Sie bei der Einrichtung der Fertigungsstätte ab "TruTops Boost V14" auf den richtigen Typ und die richtige Datenquelle.

#### $\epsilon$  $\overline{11.4301}$  + Neuer Werkstoff [D Dup  $\hat{\mathbb{R}}$  Löscher  $\Theta$ Sperren  $\Theta$  Ents  $\frac{1}{4}$   $\Box$  Rohmaterial  $\boxed{\Box}$  WERKSTOFF idserver ERKSTOFFE (7)  $\overline{\mathbf{Q}}$ Name extern  $\mathbb{B}$  auftrag Name ext<br>1.4301  $\blacksquare$  IOB  $\overline{1}$  $\mathbb{L}$  teil  $.0038$ 06.09.2021 15:2 AlMg3  $ce<sub>o</sub>$ 06.09.2021 12:4 200000  $rac{1}{7.9}$  $\sqrt{700}$ **OS+FRANTA** O Ø t−Neu  $\leftarrow$ Rohmaterial (47 von 87 sic CuZn  $1,0$ Name BNC X5CrNi1810 Bemerkung<br>s=0,2 mm OWR1.0

### **1.1 Automatische Auswahl der Werkzeug Vorzugsvariante**

Die Werkzeugvorauswahl greift auf die im TruTops Boost hinterlegten Werkzeugkategorien zurück. Sind diese nicht explizit definiert, kann TopsWorks keine automatische Werkzeugvorauswahl durchführen.

Sie finden die Zuordnung für die einzelnen Blechdicken im Boost unter Material -> Rohmaterial -> Oberwerkzeugkategorie bzw. Unterwerkzeugkategorie.

**TUPSWORKS** 

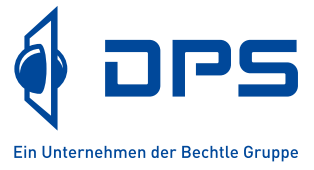

# **2 Kundenspezifische Verkürzungswerte**

#### **2.1 Kundenspezifische Werte in TruTops Boost**

Bei Fragen zu diesem Thema ist der TRUMPF Support Ihr Ansprechpartner. Zum Eintragen Ihrer eigenen Biegeparametern in TruTops Boost gehen Sie bitte wie folgt vor: Öffnen Sie in der HomeZone im Boost die Einstellungen (rechts oben über das Zahnrad)

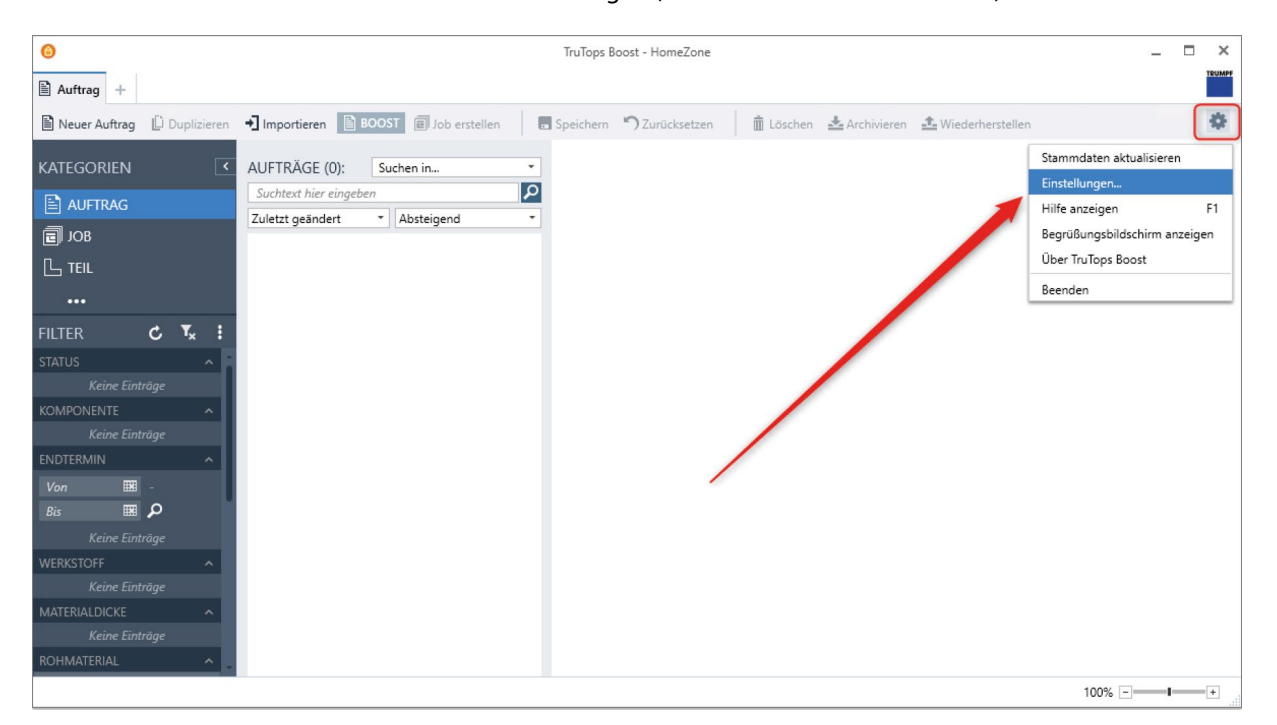

Danach drücken Sie bitte auf dem Reiter *BEND* unter dem Punkt *Verkürzungswerte* den Button *Öffnen.*  Es öffnet sich das Fenster zum Eintragen der kundenspezifischen Verkürzungswerte.

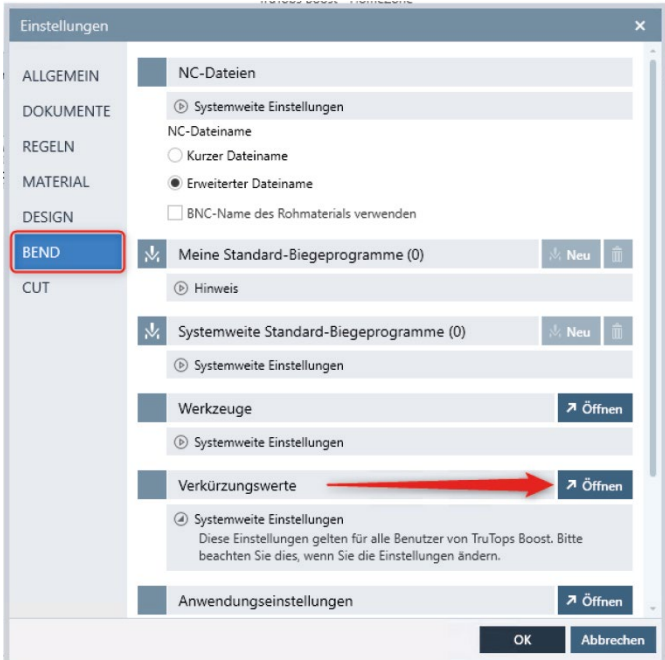

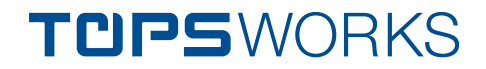

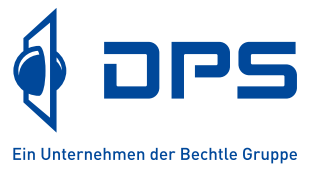

Über den Button *Hinzufügen* können Sie nun Ihre Werte eintragen. Alternativ steht Ihnen auch eine Importmöglichkeit über eine CSV-Datei zur Verfügung.

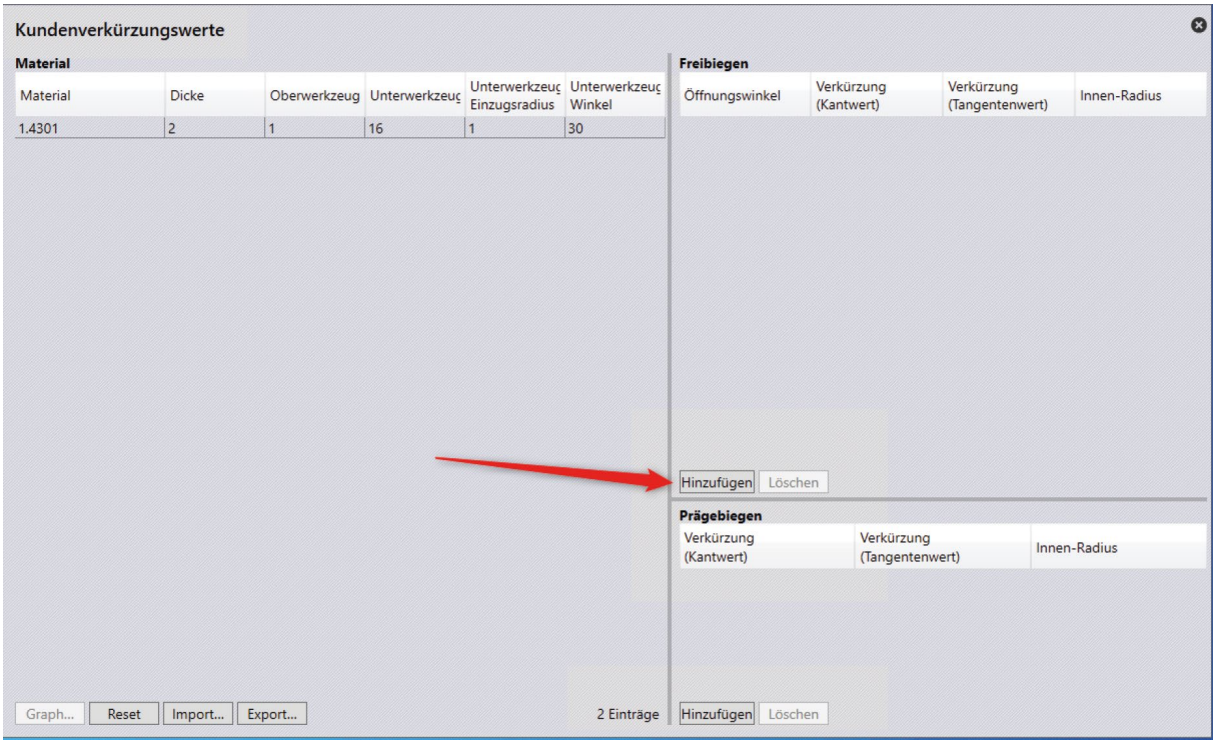

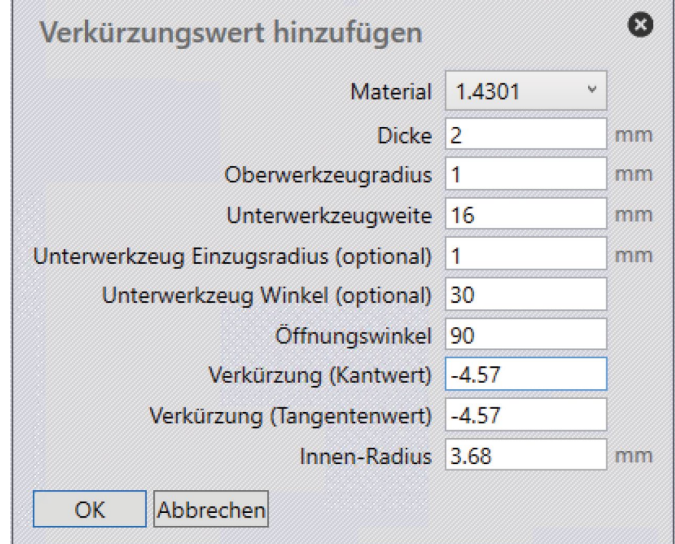

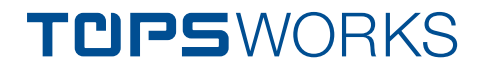

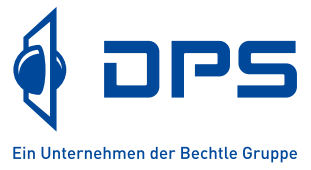

### **2.2 Abgleich mit TopsWorks (custom.sdb)**

Wie oben erwähnt, muss die Datei custom.sdb zwischen TruTops Boost und TopsWorks abgeglichen werden. Dazu gibt es zwei Möglichkeiten

#### **2.2.1 Inhalt der custom.sdb mit Hilfe des TopsWorks Wizards übertragen**

Inhalt der custom.sdb mit Hilfe des TopsWorks Wizards übertragen. Im Boost Dialog (Abbildung 6) können die angepassten Verkürzungswerte als CSV-Datei exportiert werden (Knopf Export).

Die exportierte CSV Datei kann über den TopsWorks Wizard wieder importiert werden. Dazu im Wizard auf **Datei -> TBS CSV Import** gehen und dem Dialog folgen.

#### **2.2.2 Datei custom.sdb zu TopsWorks übertragen (fortgeschritten)**

Bei einer Standardinstallation von TruTops Boost liegt die Datei custom.sdb auf dem Boost Rechner unter: C:\ProgramData\TRUMPF\TruTops\TecZoneBend\System

Die Datei custom.sdb muss auf den TopsWorks Rechnern in den folgenden Ordner kopiert werden:

C:\ProgramData\TRUMPF\TopsWorks<TW Hauptversion> *z.B. C:\ProgramData\TRUMPF\TopsWorks15*

Bitte achten Sie darauf, dass SOLIDWORKS beim Kopiervorgang geschlossen ist.

Wir empfehlen diesen Abgleich durch ein Anmeldeskript automatisiert bei der Anmeldung am PC durchzuführen.

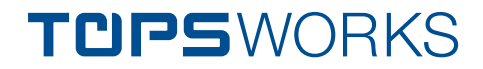

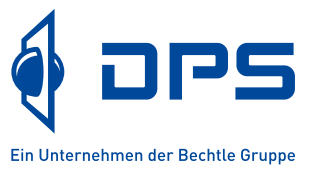

# **DPS Lizenz Server (nur für Netzwerklizenzen)**

Die Steuerung der Zugriffsrechte auf die Netzwerklizenzen erfolgt über einen Lizenzserver. Der DPS Lizenzserver kann auf einem beliebigen PC oder Server (Betriebssystem Windows 2000 und höher) installiert werden. Auf diesem Lizenzserver können die Lizenzen für alle DPS Produkte (TopsWorks und Varbox) und Versionen eingetragen werden. Alle Clients beziehen die Lizenzinformationen von diesem Server.

TopsWorks zieht beim Aktivieren als SOLIDWORKS-Add-In eine Lizenz vom Lizenzserver. Wird SOLIDWORKS beendet oder wird TopsWorks als SOLIDWORKS-Add-In deaktiviert, wird die Lizenz auf dem Lizenzserver wieder freigegeben.

Das Installationspaket für DPS Lizenzserver erhalten Sie auf unserer Internetseite www.topsworks.de unter Support -> Dokumente.

#### **Installation und Bedienung von DPS Lizenz Server**

#### **1. Installieren Sie zuerst den DPS Lizenzserver:**

- a. Installieren Sie den DPS Lizenz Server auf einem beliebigen Rechner (meist auf einem Server).
- b. Starten Sie den Lizenz Manager (DPS License Server UI) über Start -> Programme -> DPS Software -> Lizenz Server -> DPS Lizenz Server starten.
- c. Wählen Sie gegebenenfalls einen anderen Port, wenn der Standardport "50000" bereits verwendet wird.
- d. Geben Sie den TopsWorks Netzwerk Lizenzcode im Feld "Lizenzcode" ein und klicken Sie die Schaltfläche "Hinzufügen". Die Anzahl der verwendeten und freien Lizenzen lässt sich im Feld "Status" überprüfen.

Den TopsWorks Lizenzcode können Sie dem Lieferschein unter "ID-Code" entnehmen. Außerdem finden Sie Ihre TopsWorks Lizenzcodes auf dem DPS FTP-Server im Ordner "Kundendaten" in der Datei "TopsWorks Lizenzen.csv". Wenn Sie noch keinen persönlichen Zugangslink zu unserem FTP-Downloadbereich haben, wenden Sie sich bitte an unseren technischen Support. Hinweis: Nur die Netzwerk Lizenzcodes mit dem Anfangsbuchstaben "F" (steht für Floating) werden mit dem Lizenzserver verwaltet. Die Einzelplatzlizenzen beginnen mit einem "E" und werden direkt beim Aktivieren des TopsWorks-Add-In eingegeben (siehe Seite 4).

#### **2. Lizenz Server-Dienst starten:**

- a. Beenden Sie den DPS Lizenz Manager (DPS License Server UI) ohne den Server zu starten.
- b. Starten Sie den Dienst "DPSLicServer" über Arbeitsplatz -> Verwalten -> Dienste und Anwendungen -> Dienste.

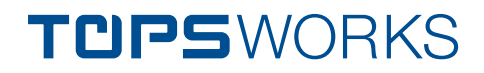

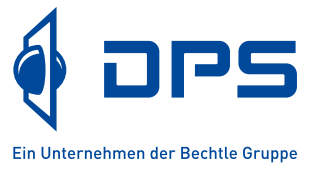

# **Installation von Client-Software**

Bitte beachten Sie, dass Produktupdates nur für Kunden mit aktiver Wartung zur Verfügung stehen.

Kunden mit aktiver Wartung bekommen die Zugangsdaten zu unserem Downloadbereich per E-Mail zugeschickt. Im Downloadbereich finden Sie die aktuellen Installationspakete sowie alle notwendigen Informationen zum Programm.

Wenn Sie eine aktive Wartung haben, aber noch keine Zugangsdaten bekommen haben, wenden Sie sich bitte an unseren technischen Support.

Bei allen Fragen bezüglich des Einstiegs bzw. Wiedereinstiegs in die Wartung wenden Sie sich an Ihren TopsWorks Reseller.

#### **Voraussetzungen:**

Stellen Sie sicher, dass die folgenden Voraussetzungen erfüllt sind, bevor Sie mit der Installation von TopsWorks beginnen:

- TopsWorks hat die gleichen Systemvoraussetzungen wie SOLIDWORKS: http://www.solidworks.de/sw/support/SystemRequirements.html
- Microsoft .NET Framework 4.0 Laufzeitbibliotheken
- Microsoft Internet Explorer Version 8.x oder höher (empfohlen)
- Kompatible SOLIDWORKS Version. Die aktuelle Kompatibilitätsmatrix finden Sie ebenso auf unserer Internetseite unter Support -> Dokumente.
- Lokale administrative Zugriffsrechte bei Domänenbenutzer z.B. unter Anwendung von "Ausführen als...")

#### **TopsWorks Add-In installieren:**

1. Laden Sie das aktuelle TopsWorks-Installationspaket von unserem FTP-Server herunter.

Benutzen Sie dafür den FTP-Link aus der obenerwähnten E-Mail. Fügen Sie diesen Link in die Windows Explorer Adressleiste ein oder benutzen Sie dafür ein FTP-Tool. Die aktuelle Version finden Sie unter Public -> TopsWorks -> Installation files. Ältere Versionen finden Sie im Ordner "Archive".

Ihnen stehen zwei Installationsdateien zur Auswahl: Deutsch und Englisch. Dabei handelt es sich ausschließlich um die Sprache des Installationsassistenten. Das TopsWorks-AddIn ist in folgenden Sprachen verfügbar: Deutsch, Englisch und Französisch\* (\*Hilfe ist nicht in Französisch vorhanden).

- 2. Beenden Sie vor der Installation alle SOLIDWORKS Sitzungen.
- 3. Installieren Sie die Client-Software an den Arbeitsplätzen. Dabei wird sowohl die reguläre als auch die unbeaufsichtigte Installation über msiexec unterstützt.

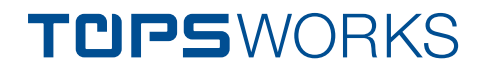

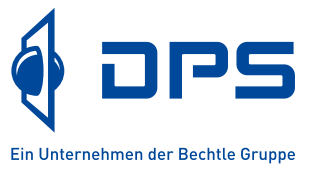

#### **Standard Installation**

Starten Sie die Installation mit dem Doppelklick auf die Installationsdatei TopsWorks-SPxx.msi. Folgen Sie den Anweisungen des Installationsassistenten. Die Installation erfolgt für "Alle Benutzer" (All Users) und kann somit über die Softwareliste (Systemsteuerung) deinstalliert werden.

#### **Unbeaufsichtigte (administrative) Installation**

Die unbeaufsichtigte Installation erfolgt in der Regel durch die sogenannten Kommandozeilenbefehle- und Parameter.

Führen Sie die TopsWorks.msi entsprechend den Anforderungen bzw. Wünschen mittels msiexec aus.

Als Administrator können Sie bei der Installation durch Angabe von ALLUSERS=1 den eingeschränkten Benutzern die Möglichkeit geben, das Programm zu deinstallieren.

Wird hingegen ALLUSERS=1 nicht verwendet oder es wird ALLUSERS=0 verwendet, ist die Anwendung unter Systemsteuerung - Software für den eingeschränkten Benutzer nicht sichtbar.

#### **Unterstützte Parameter für die Installation sind:**

"LICENSECODE", "LICSERVERPORT" und "LICSERVERADDRESS" zur Übergabe von Lizenzcode, Netzwerkport und Adresse des Lizenzservers bei Netzwerk (floating) Lizenzen.

Unterstützte Parameter für die Deinstallation sind:

"REMOVEDB" steuert, ob die TopsWorks eigene ToPsWorksX.mdb bei der Deinstallation entfernt werden soll oder nicht. Verwenden Sie 0 um die bestehende Datenbank zu erhalten und 1 (Ja) um diese zu entfernen. Wird "REMOVEDB" nicht verwendet, so wird die Datenbank nicht entfernt.

#### **Beispiel für die MSIEXEC gesteuerte Installation:**

msiexec /i ToPsWorks.msi /qn /Lv\* C:\temp\tops.log licensecode="E123 XXXX XXX XXXX" INSTALLDIR=" c:\ Program Files\DPS Software\TopsWorks X" ALLUSERS=1

Um bestimmte Pakete bei der Installation nicht mit zu installieren, muss dem Befehl noch ein ADDLO-CAL=ALL und ein REMOVE=[Paketname] angehängt werden, so sähe eine Installation ohne den TopsWorks-DataWizard wie folgt aus:

msiexec /i ToPsWorks.msi /qn /Lv\* C:\temp\tops.log licensecode="E123 XXXX XXX XXXX" INSTALLDIR=" c:\ Program Files\DPS Software\TopsWorks X" ALLUSERS=1 ADDLOCAL=ALL REMOVE=Wizard

#### **Beispiel für die MSIEXEC gesteuerte Deinstallation:**

msiexec /uninstall TopsWorks.msi /qn /Lv\* C:\temp\tops.log REMOVEDB=1

Die Deinstallation erfolgt entweder über Systemsteuerung -> Software oder über msiexec /uninstall TopsWorks.msi.

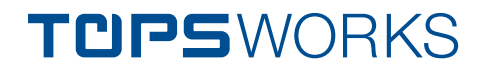

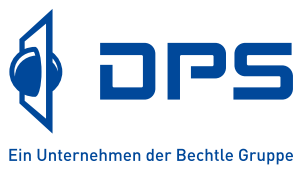

# **Starten von TopsWorks-Add-In**

Um das TopsWorks-Add-In zu aktivieren:

1. Starten Sie SOLIDWORKS.

Nach der TopsWorks Installation muss SOLIDWORKS als Administrator ausgeführt werden (ungeachtet dessen, dass Sie Administratorrechte auf diesem Rechner haben): Rechtsklick auf SOLIDWORKS Icon -> Eigenschaften -> Kompatibilität -> "Programm als Administrator ausführen" aktivieren -> OK

- 2. Starten Sie die installierte TopsWorks Version in SOLIDWORKS im Menü Extras -> Zusatzanwendungen -> TopsWorks X. Das Fenster "Lizenzangaben" wird angezeigt.
- 3. Tragen Sie im Fenster "Lizenzangaben" die Lizenzdaten ein: a. Bei einer Einzelplatzlizenz geben Sie unter "Standardlizenz" den Einzelplatzlizenzcode ein. b. Bei einer Netzwerklizenz geben Sie unter "DPS-Lizenzserver" die IP-Adresse ihres Servers bzw. des Rechners, auf dem der DPS Lizenzserver installiert ist und unter "DPS-Lizenzserver-Port" den Port ihres Lizenz Servers ein.
- 4. Bestätigen Sie die Angaben mit "OK".

# **Support des Produktes**

Sollten Sie Unterstützung bei der Installation der Software benötigen, wenden Sie sich bitte an unsere

Technische Hotline

E-Mail hotline@dps-software.de Telefon (kostenlos) Deutschland 0-800-43 57 377

Mit freundlichen Grüßen DPS Software GmbH